## **HOW TO DOWNLOAD THE Y APP**

\*Use Primary Member Account Email or Phone Number

- 1. Go to your App Store on your smartphone and search "Door County YMCA. Click "Download" or "Open" next to the GREEN app with the WHITE Y logo.
- 2. Select LOGIN, not sign up.

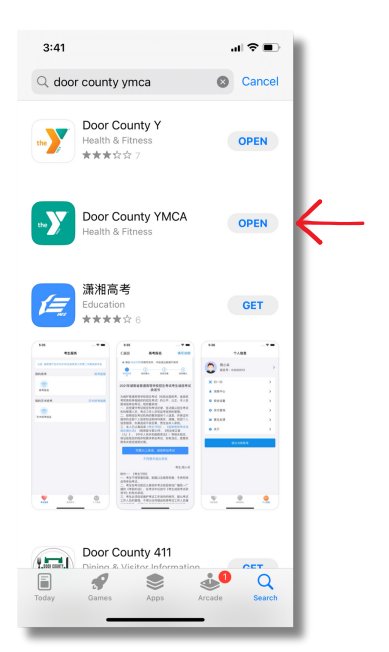

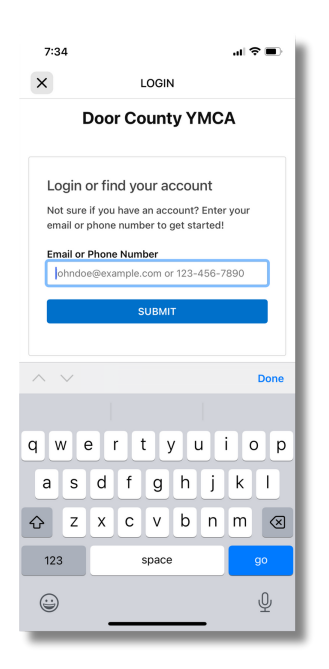

3. Enter your primary email address or phone number and click "Submit."

4. Enter your password and click "Login." To reset your password, click "Forgot your password?"

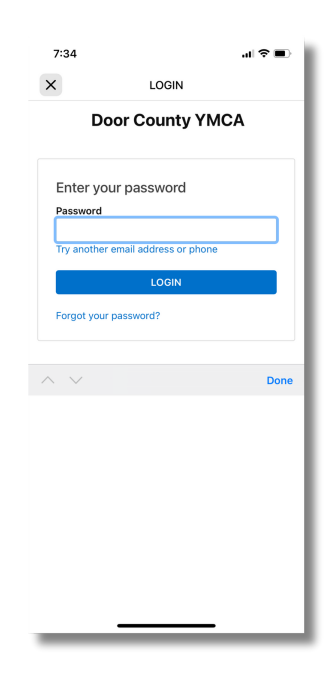

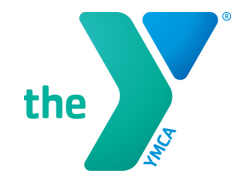

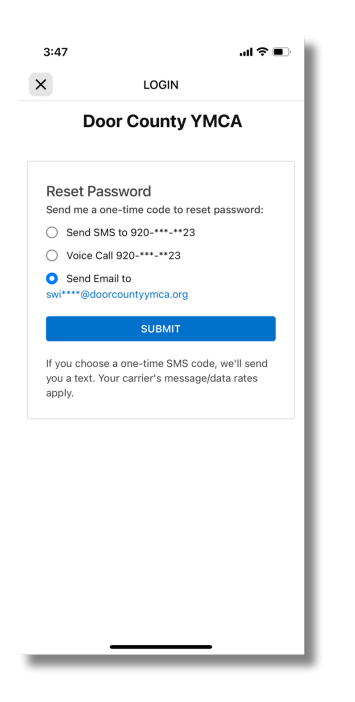

5. Choose where you would like the code to reset your password sent to and click "Submit."

6. Type in your new password. Then, enter the code you received through email, text, or voice message and click "Reset."

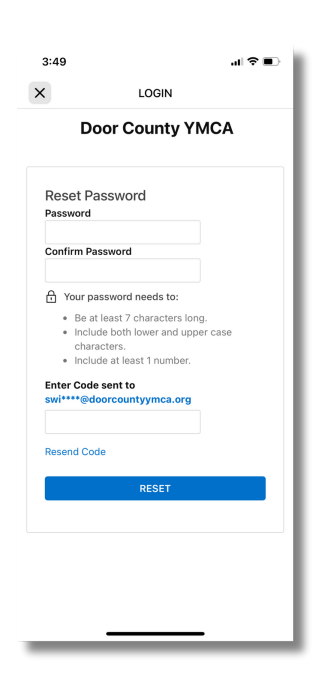

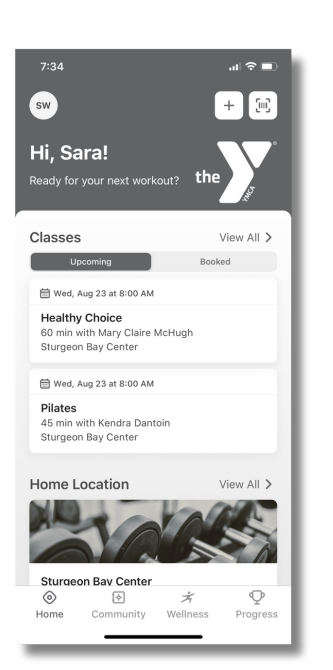

7. You're in! Time to explore the new app!